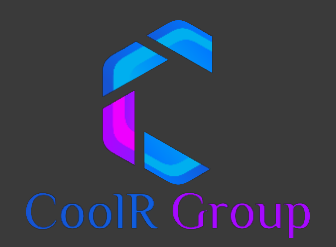

# **4G Hub**

**Model No:**

**CSH - 0401**

## **CoolR iot** Global Hub

December 2019

**USER MANUAL** 1

### Contents

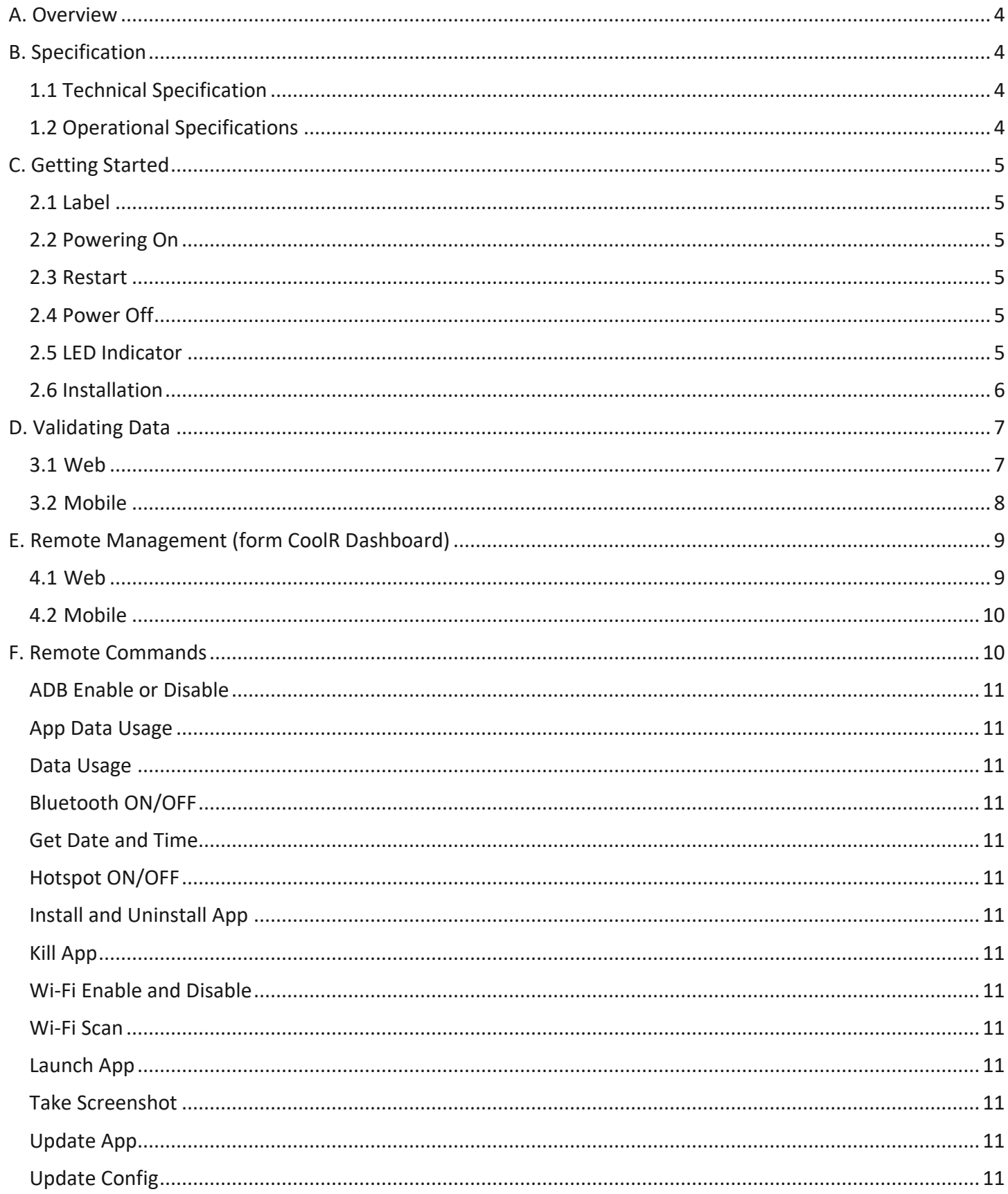

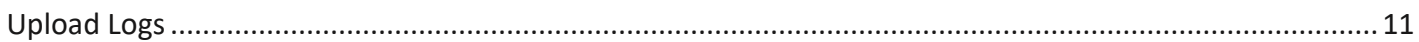

## **Disclaimer of Warranties**

This device complies with part 15 of the FCC Rules. Operation is subject to the following two conditions: (1) This device may not cause harmful interference, and (2) this device must accept any interference received, including interference that may cause undesired operation Any changes or modifications not expressly approved by the party responsible for compliance could void the user's authority to operate the equipment. NOTE: This equipment has been tested and found to comply with the limits for a Class B digital device, pursuant to Part 15 of the FCC Rules. These limits are designed to provide reasonable protection against harmful interference in a residential installation. This equipment generates, uses and can radiate radio frequency energy and, if not installed and used in accordance with the instructions, may cause harmful interference to radio communications. However, there is no guarantee that interference will not occur in a particular installation.

If this equipment does cause harmful interference to radio or television reception, which can be determined by turning the equipment off and on, the user is encouraged to try to correct the interference by one or more of the following measures:

- -- Reorient or relocate the receiving antenna.
- -- Increase the separation between the equipment and receiver.
- -- Connect the equipment into an outlet on a circuit different from that to which the receiver is connected.
- -- Consult the dealer or an experienced radio/TV technician for help. Specific Absorption Rate (SAR) information:

This Mobile Phone meets the government's requirements for exposure to radio waves. The guidelines are based on standards that were developed by independent scientific organizations through periodic and thorough evaluation of scientific studies. The standards include a substantial safety margin designed to assure the safety of all persons regardless of age or health.

## **For FCC SAR Description**

#### FCC RF Exposure Information and Statement

The SAR limit of USA (FCC) is 1.6 W/kg averaged over one gram of tissue. Device types: CSH-0401 (2ARWCCSH-0401) has also been tested against this SAR limit. The highest SAR value reported under this standard during product certification for use in the hotspot and properly worn on the body . This device was tested for typical body-worn operations with the back of the handset kept 10 mm from the body. To maintain compliance with FCC RF exposure requirements, use accessories that maintain a 10mm separation distance between the user's body and the back of the handset. The use of belt clips, holsters and similar accessories should not contain metallic components in its assembly. The use of accessories that do not satisfy these requirements may not comply with FCC RF exposure requirements, and should be avoided.

Body-worn Operation

This device was tested for typical body-worn operations. To comply with RF exposure requirements, a minimum separation distance of 10mm must be maintained between the user's body and the handset, including the antenna. Third-party belt-clips, holsters, and similar accessories used by this device should not contain any metallic components.

Body-worn accessories that do not meet these requirements may not comply with RF exposure requirements and should be avoided. Use only the supplied or an approved antenna.

## <span id="page-3-0"></span>**A. Overview**

The iOT Global Hub is a device designed to track assets based on WiFi + Cell ID + GPS technology. It is also the perfect platform for collecting and managing data from wireless and wired sensors through its Bluetooth 4.0 (le) feature. Its connectivity features enable the device to roam globally using 2bands UMTS and 2 bands 2G as fallback technology. It has a dedicated power management chipset and it is optimized to work as a battery powered device with a 1500 mAh capacity.

## <span id="page-3-1"></span>**B. Specification**

#### <span id="page-3-2"></span>**1.1 Technical Specification**

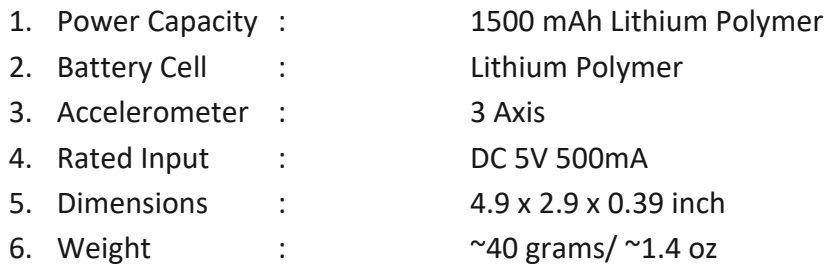

#### <span id="page-3-3"></span>**1.2 Operational Specifications**

All transmitter characteristics are listed in this section. Typical specifications are for mid-band channel frequency and under typical operating conditions. Min/Max specifications are for extreme operating voltage and temperature conditions.

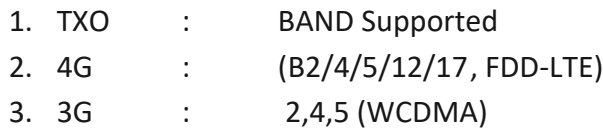

4. 2G : 2,3,5,8 (GSM)

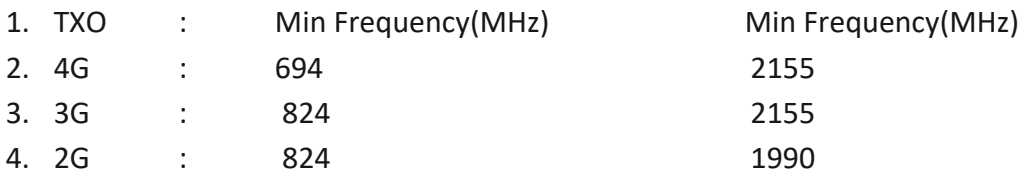

Direct conversion transmitter (TLE/3G/8PSK) and DFM for GMSK

- Dedicated power detection circuits for power control over specific power range
- 2LB/2MB/1HB TX output port
- Hybrid Direct Conversion (4G/3G/)/ LowIF (GGE, DCHSDPA) receive

RF section also includes Bluetooth /WiFi/FM chips MT6625LN Device features:

Bluetooth Features

- ❖ Compliant with Bluetooth 4.0 specification
- Bluetooth Piconet and Scatternet support
- ❖ Support class1 operation with integrated power amplifier
- Receiver sensitivity: GFSK -92.5dBm;DQPSK -91.5dBm;8-DPSK -86dBm

## <span id="page-4-0"></span>**C. Getting Started**

#### <span id="page-4-1"></span>**2.1 Label**

2.1.1 Serial# - It is Dynamic and it can be set or changed by Admin from Admin Portal IMEI - Get with Smart Device

#### <span id="page-4-2"></span>**2.2 Powering On**

Press power button and hold it for 2secs until Green lights ON.

#### <span id="page-4-3"></span>**2.3 Restart**

Can do with the help of using Reboot Remote Command.

#### <span id="page-4-4"></span>**2.4 Power Off**

Press power button and hold it for 2secs until Red lights ON.

#### <span id="page-4-5"></span>**2.5 LED Indicator**

- 1. Green Light: Indicates Power ON
- 2. Red Light: Indicates Power OFF

#### <span id="page-5-0"></span>**2.6 Installation**

2.6.1 Using **Tape:** - It can be pasted on Glass or Wood by using Double tape which already provided on Device from Manufacturing side.

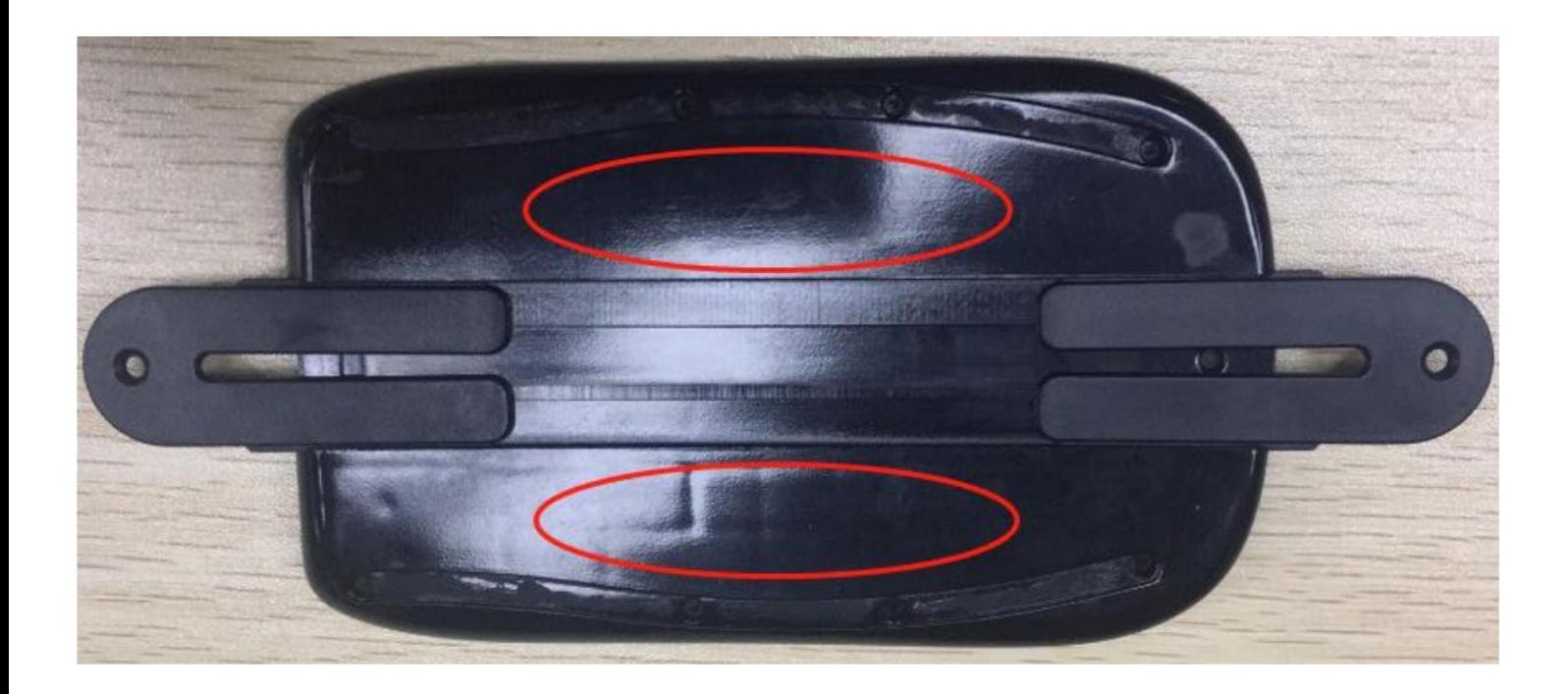

**2.6.2 Using Screws**: - It has screw option too for holding it on one place.

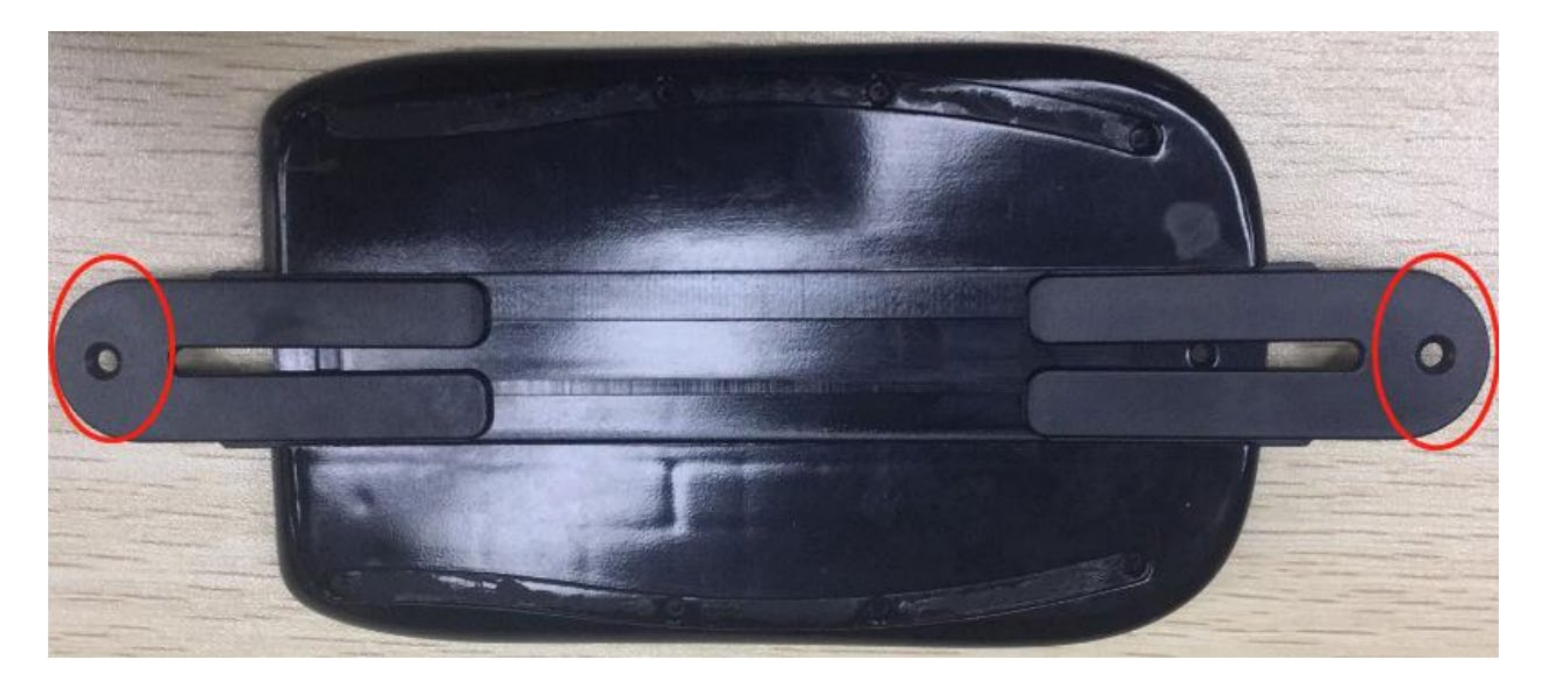

## <span id="page-6-0"></span>**D. Validating Data**

#### <span id="page-6-1"></span>**3.1 Web**

3.1.1 Log In: - User can login with the credentials provided by Admin.

3.1.2 Finding Your Device: - - We can see our Device with the help of Serial# No./ MAC Address / IMEI on CoolR Dashboard. Just apply a filter on Serial Number, IMEI or Mac Address on Gateway Screen. Dashboard URL: dashboard2dev.coolrgroup.com

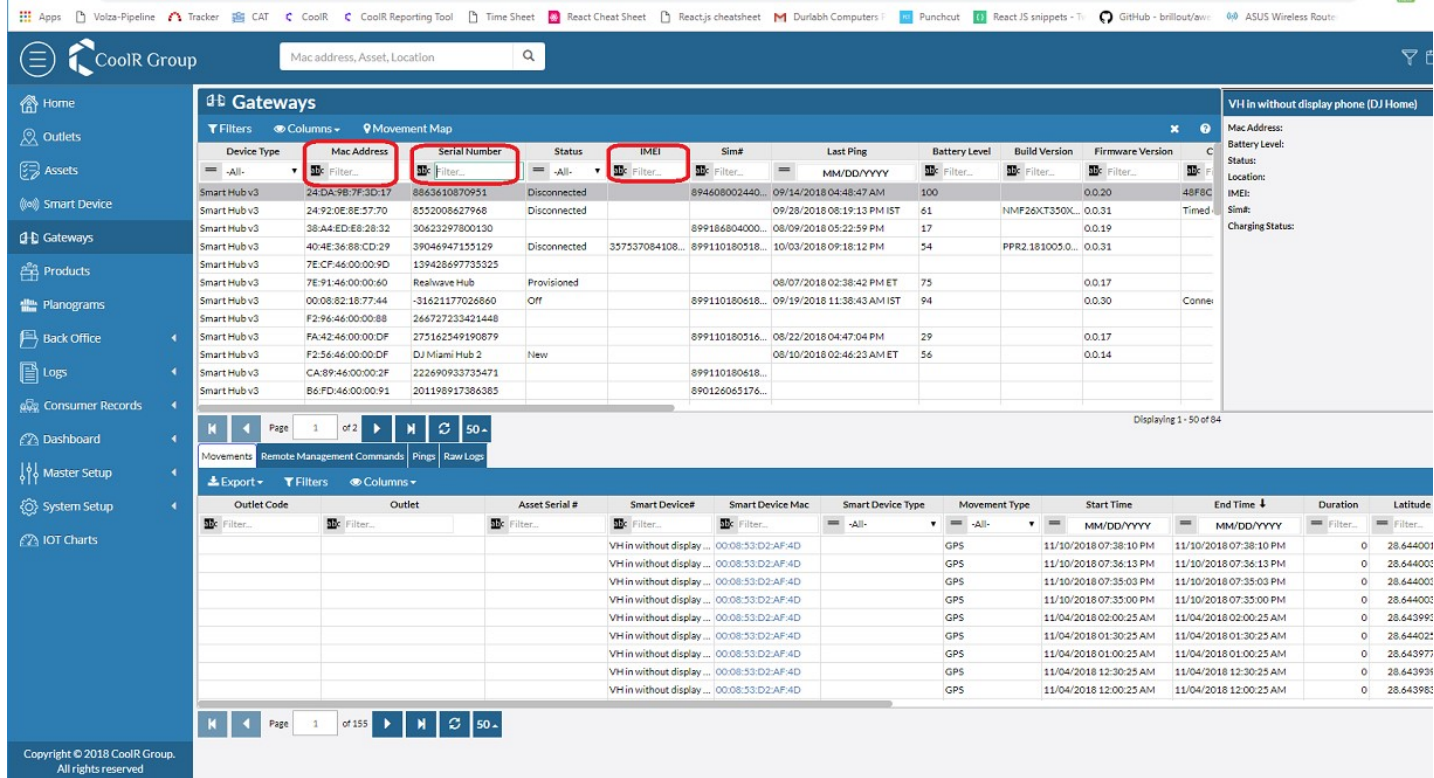

3.1.3 Verifying Pings: - After selecting our device, we can see the data on Child Table on Gateway Screen.

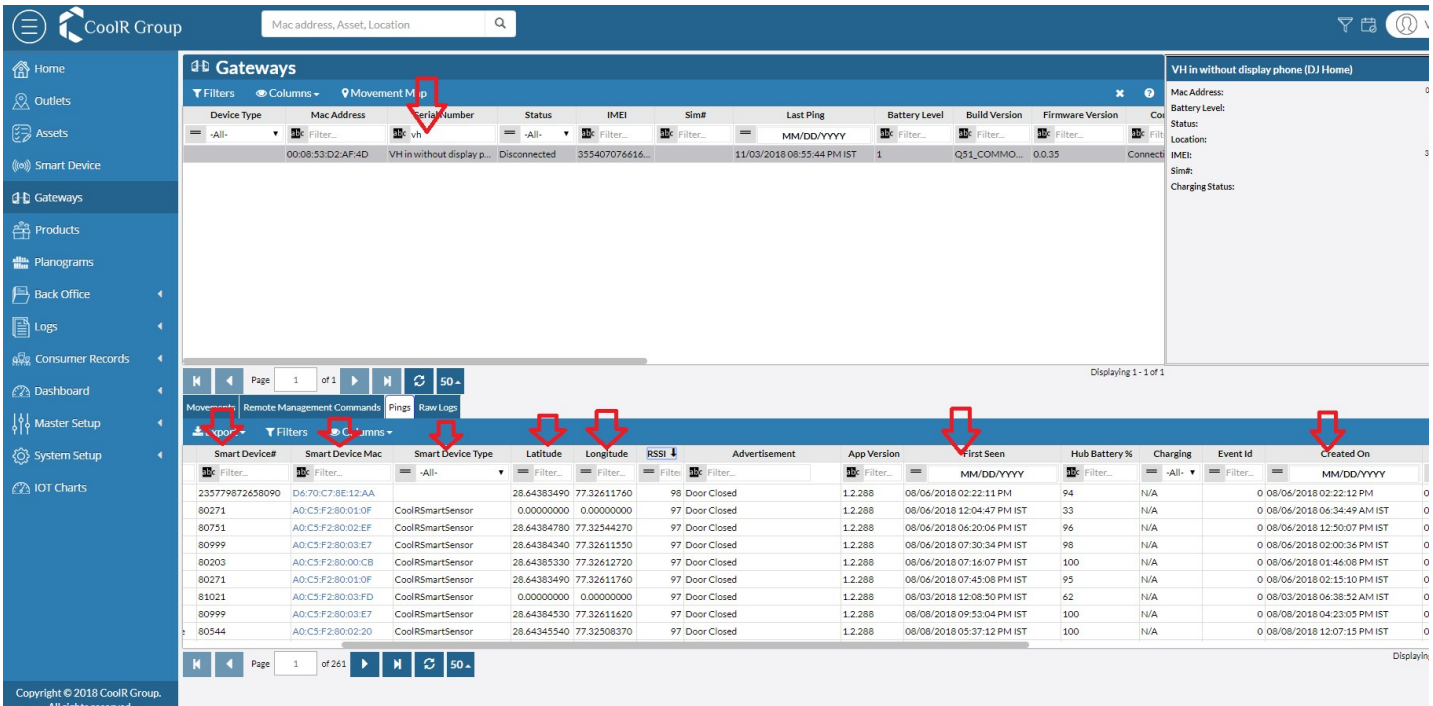

#### <span id="page-7-0"></span>**3.2 Mobile**

- 3.2.1 Log In: We need RN App "Mobile App Version" to logging in. We can use same credentials which we have used in Web Dashboard.
- 3.2.2 Finding Your Device: After log in, select the Smart Device option from Menu Bar.

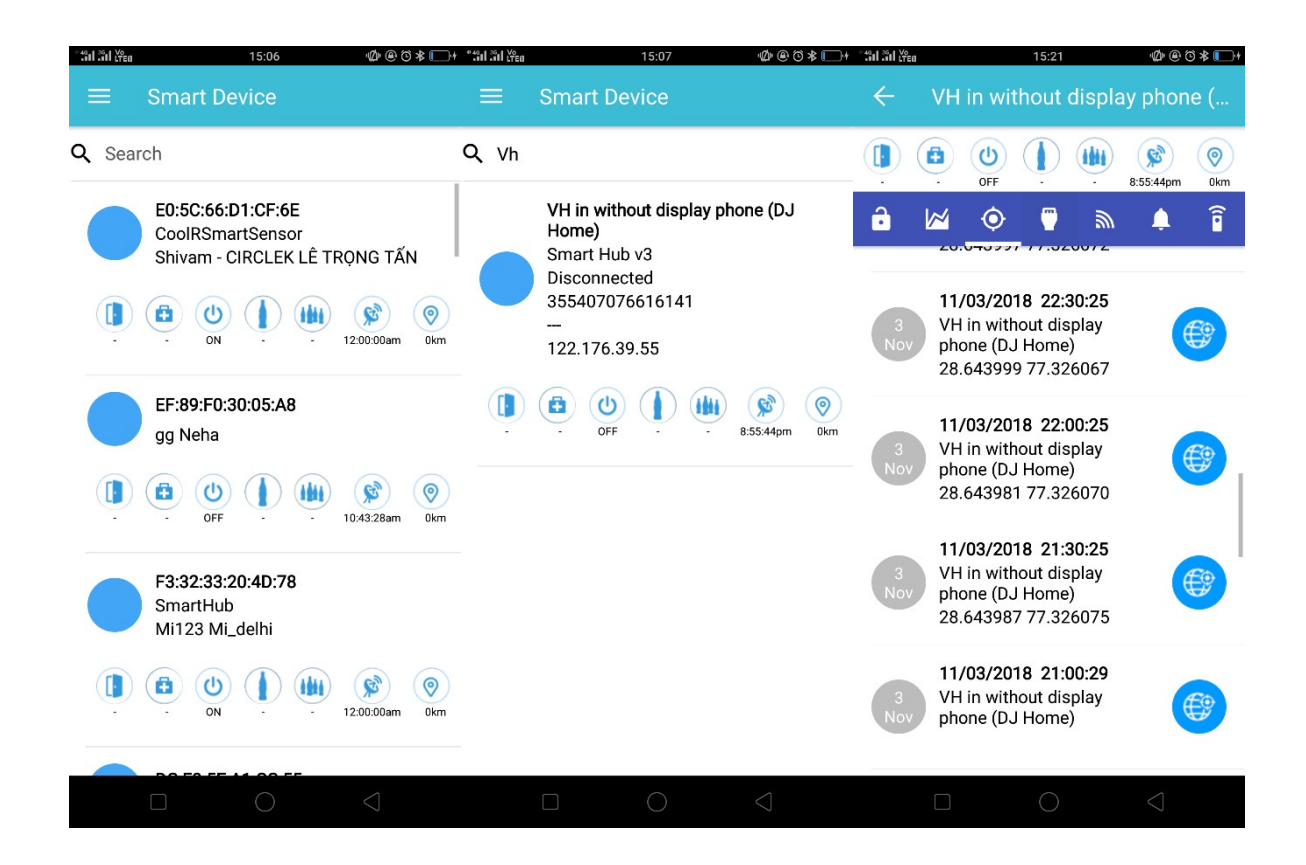

## <span id="page-8-0"></span>**E. Remote Management (form CoolR Dashboard)**

#### <span id="page-8-1"></span>**4.1 Web**

4.1.1 Options: - User have an option to Manage the Device Remotely from Dashboard -

[http://dashboard2dev.CoolRgroup.com](http://dashboard2dev.coolrgroup.com/) . We can access our device and check and validate the data as well. We can add or delete the Asset / Client / user / Outlets / products / Assign the roles as well. Also we can set Planograms and check the Consumer Records as well.

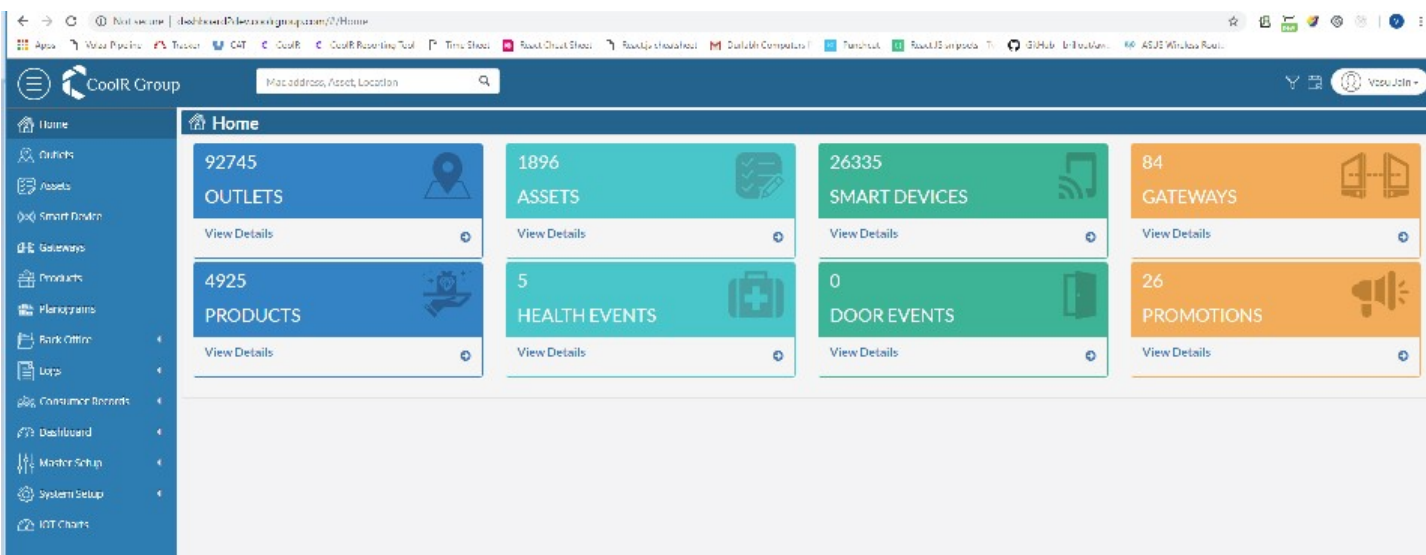

4.1.2 Validate: - User can be Validate data of Pings events / Connectivity / Door Events / can check and upload Images from Vista / can check Latitude and Longitude of Location, it will change through GPS system which are installed in the device.

#### <span id="page-9-0"></span>**4.2 Mobile**

4.2.1 Options: - We have an another option to manage our device remotely by using MDM Application. It has android and iOS version as well; we can use either as per our requirement. It has all the functionality for check and Validate the data.

4.2.2 Validate: - We can validate the data of pings, check the door status, connectivity, Remote Commands status, Battery Status, Get Date and Time status and also can check the status of Install and Uninstall Application by using Remote commands.

### <span id="page-9-1"></span>**F. Remote Commands**

We can change settings from Remote Command like Enable or Disable Wi-Fi / Enable or Disable Bluetooth / Install or Uninstall Application as many more options are listed below: -

<span id="page-10-0"></span>**ADB Enable or Disable** 

<span id="page-10-1"></span>**App Data Usage** 

<span id="page-10-2"></span>**Data Usage**

<span id="page-10-3"></span>**Bluetooth ON/OFF** 

<span id="page-10-4"></span>**Get Date and Time** 

<span id="page-10-5"></span>**Hotspot ON/OFF** 

<span id="page-10-6"></span>**Install and Uninstall App** 

<span id="page-10-7"></span>**Kill App** 

<span id="page-10-8"></span>**Wi-Fi Enable and Disable** 

<span id="page-10-9"></span>**Wi-Fi Scan** 

<span id="page-10-10"></span>**Launch App** 

<span id="page-10-11"></span>**Take Screenshot** 

<span id="page-10-12"></span>**Update App** 

<span id="page-10-13"></span>**Update Config** 

<span id="page-10-14"></span>**Upload Logs** 

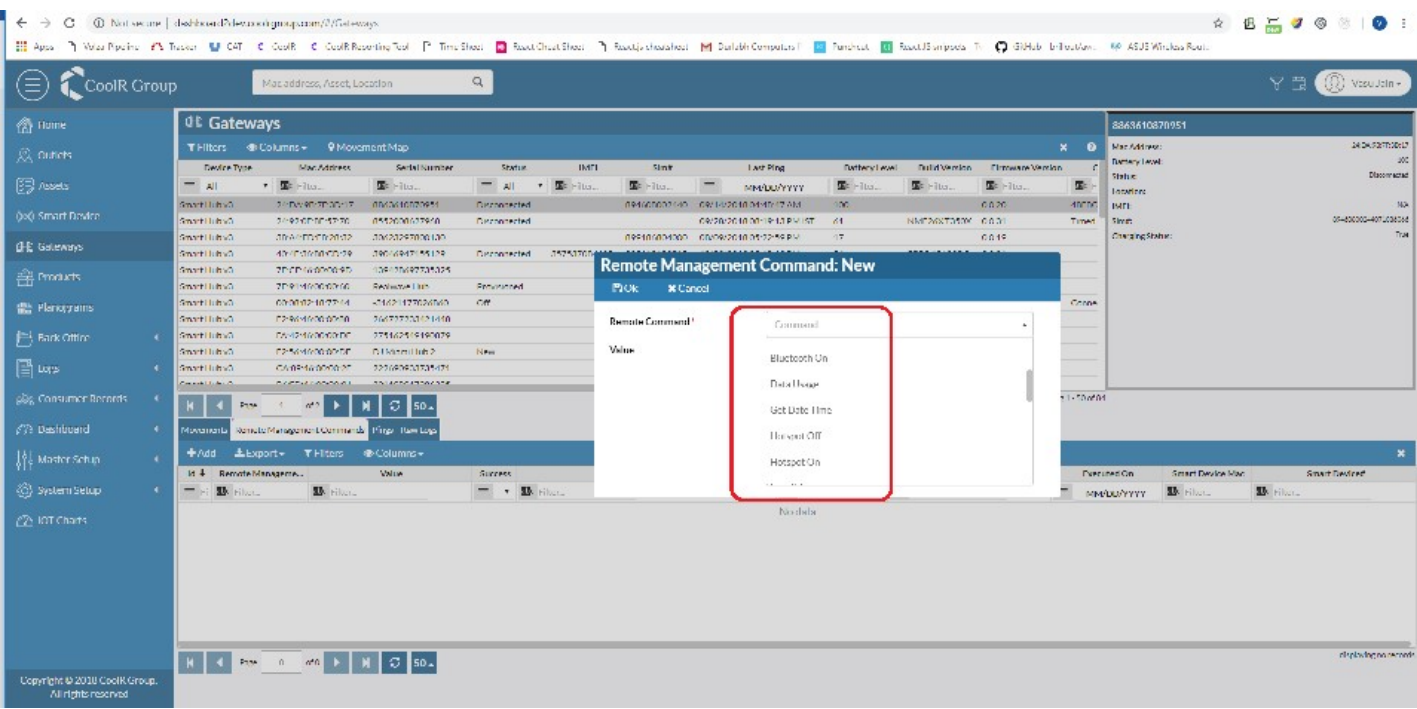